# Implicit (automatic) Vectorisation

In this you will learn how to

- Enable and disable implicit (automatic) vectorisation.
- Prove that code has been vectorised by
	- o Using the compiler vectorisation report
	- o Using the compiler's assembler listing
- Generate vectorised code that is architecture agnostic

# **ACTIVITY 4-1: BUILDING THE EXAMPLE APPLICATION**

In this activity you build a matrix multiplication application. At the heart of the application is a triple nested loop that does a matrix multiply using arrays of doubles (Tip: this information is important!).

# **Setting Up the Build Environment**

**1.** Navigate to the folder Chapter4\4-5

**2.** If you are using Linux, you will need to comment -out the Windows-specific variables at the beginning of the Makefile and uncomment the Linux variables.

- **3.** Open an Intel Parallel Studio XE command prompt.
	- **Windows**

Start | All Programs | Intel Parallel Studio 2013 | Command Prompt | Parallel Studio XE with Intel Compiler | Intel 64 Visual Studio

• **Linux**

To make the Parallel Studio XE tools available from a shell, source the following scripts (or add the commands to your ./bash\_profile):

```
source /opt/intel/composerxe/bin/compilervars.sh intel64 source /opt/intel/vtune_amplifier_xe/amplxe-vars.sh source /opt/intel/inspector_xe/inspxe-vars.sh
```
# **Building and Running the Program**

**4.** Build the application intel.O2.exe using the Intel compiler:

```
 Linux
make clean
make CFLAGS="-O2" TARGET=intel.O2
```
(Note : theCFLAGS a capital 'O' followed by a number)

Windows

nmake clean<br>nmake CFLAGS= CFLAGS="/02" TARGET=intel.02

**5.** Run the program intel.02.exe and record the results in the table overleaf. Use the lowest time as the benchmark figure.

*Note that if your CPU supports Turbo Boost Technology Mode, you may want to disable it in the BIOS. See your PC's handbook for instructions.*

**6.** Repeat step 4, adding the CFLAG option /Qvec- (Windows) or -vec- (Linux) to disable the auto-vectorization (notice the minus sign at the end of the option).

```
\triangleright Linux
make clean
make CFLAGS="-O2 -vec-" TARGET=novec
.\novec.exe
```
#### $\triangleright$  Windows

```
nmake clean
nmake CFLAGS="/O2 /Qvec-" TARGET=novec
```
Run the new executable novec.exe, and record the results in the table below.

The two executables from steps 1 and 2 should run at different speeds.

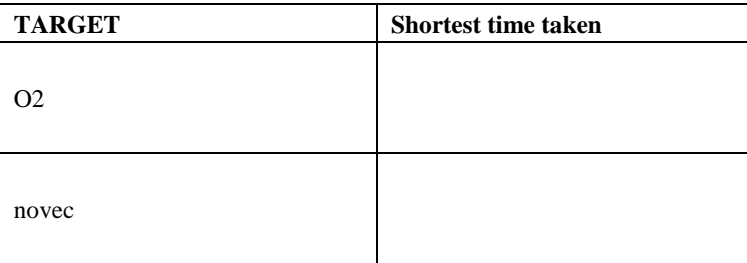

Calculate the speedup of the vectorised version, using the formula *Speedup = New Speed / Old Speed.*

 $Speedup =$   $\qquad \qquad$  /  $\qquad \qquad$  =

Is this the result you were expecting? (Hint, default vectorisation uses SSE2).

What reasons might there be for the speedup being different from what you expected?

## **ACTIVITY 4-2: USING THE COMPILER TO PROVE THAT THE CODE HAS BEEN VECTORISED**

**1.** Investigate how vectorization differed in previous two builds by generating a vectorization report for both builds. To do this, add the option /Qvec-report2 (Linux: -vec-report2) to the CFLAGS.

e.g.

```
nmake clean<br>nmake CFLAGS=
        CFLAGS="/O2 /Qvec- /Qvec-report2" TARGET=novec
nmake clean<br>nmake CFLAGS=
         CFLAGS="/02 /Qvec-report2" TARGET=intel.O2
```
 *Looking at* intel.O2.exe, *how many lines where successfully vectorised?*

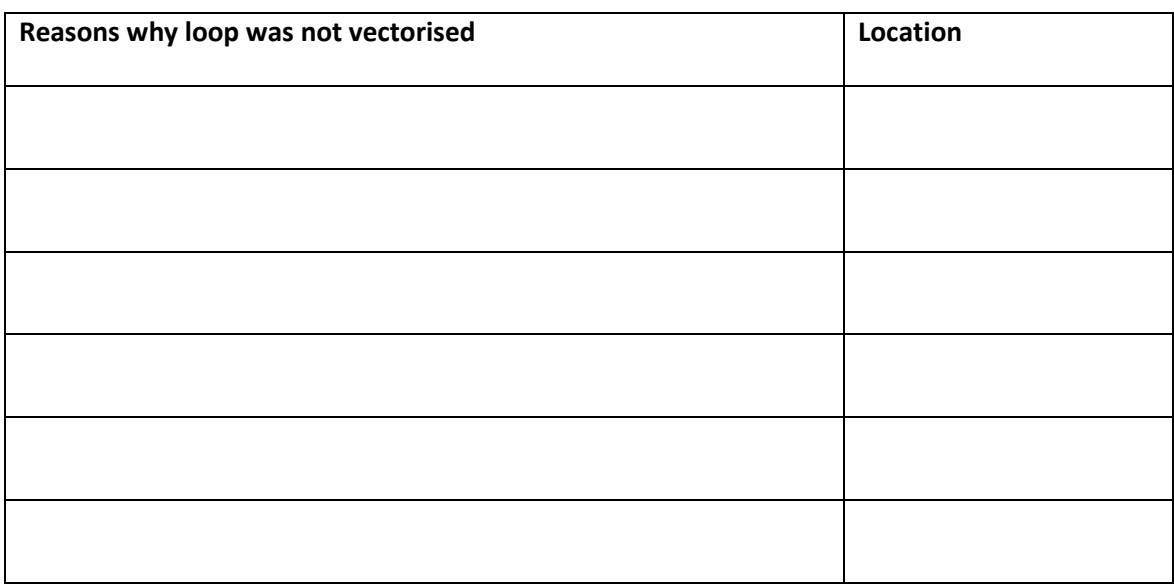

Make a list of the different reasons why loops were not vectorised in the table below:

**2.** Repeat the previous step in this activity, but generate a much more verbose reports by using the option / $Qvec$ -report6 (Linux:  $-vec$ -report6) in the CFLAGS.

e.g.

```
nmake clean
nmake CFLAGS="/O2 /Qvec-report6" TARGET=intel.O2
```
*What new information is supplied in this report?*

# **3. And yet miles more visibility …**

*NOTE this step uses an experimental feature of the compiler.*

- Read the document VecAnalysis Python\_ Script.pdf which is in the ~/CLASSFILES/resources directory.
- Extract the python scripts ~/CLASSFILES/resource/vecanalysis.tgz.

```
$ tar xvzf ~/CLASSFILES/resource/vecanalysis.tgz
```
- Rebuild the application using -vec-report7.
- Following the instructions in VecAnalysis Python\_ Script.pdf to create an annotated listing.

*Which report level do you now consider to be the most useful?*

## **4. Examining the Disassembler**

Rebuild the application with the -S option - this will generate an assembler listing.

```
\triangleright Linux
make clean
make CFLAGS="-O2 -S" TARGET=intel.O2
\triangleright Windows
nmake clean
nmake CFLAGS="/O2 -S" TARGET=intel.O2
```
*NOTE: You will get linker errors, but the assembler files will have been created.*

First thing you'll notice is that the compiler generated *an* assembler file for each source file.

Look at the generated files. Can you see any evidence that the code has been vectorised?

*(HINT: look for packed instructions in chapter4.asm/chapter4.s. Use the line number you recorded earlier to identify the correct place in the assembler file)*

- ITS IMPORTANT YOU RENAME THE ASSEMBLER FILE to a **txt** extension ONCE YOU HAVE GENERATED IT.
- Once you have RENAMED the assembler file, DELETE any assembler files

 $\triangleright$  Linux rm \*.s Windows del \*.s

### **ACTIVITY 4-3: USING MORE ADVANCED VECTORISATION OPTIONS**

## **Enhancing the Auto-Vectorization Options**

**1.** Build and run the application using the /QxAVX option (Linux:  $-xA\sqrt{X}$ ) and record the results below.

```
For example:
 > Linux
make clean
make CFLAGS= "-O2 -xAVX " TARGET=intel.AVX
.\intel.AVX.exe
  Windows
 nmake clean
 nmake CFLAGS= "/O2 /QxAVX " TARGET=intel.AVX
 intel.AVX.exe
 Shortest Time Taken to run
```
*Did the code run faster? Was the increase in performance what you expected?*

## **Building for AVX2**

```
2. Build and run the application using a different AVX2:
```

```
\triangleright Linux
make clean<br>make CFLAGS=
       CFLAGS= "-O2 -xCORE-AVX2 " TARGET=intel.xAVX2
.\intel.xAVX2.exe
\triangleright Windows
nmake clean<br>nmake CFLAGS=
         CFLAGS= "/O2 /QxCORE-AVX2 " TARGET=intel.xAVX2
intel.xAVX2.exe
```
*What happens when you run the program? If it failed to run, can you suggest why?*

## **Creating a Portable Application**

**3.** Rebuild using the /Qax CORE-AVX2 (Linux: -ax CORE-AVX2) option:

```
\triangleright Linux
make clean
make CFLAGS= "-axCORE-AVX2 " TARGET=intel.axAVX2
.\intel.axAVX2.exe
 Windows
nmake clean<br>nmake CFLAGS=
       CFLAGS= "/QaxCORE-AVX2 " TARGET=intel.axAVX2
intel.axAVX2.exe
```
- **5.** Run the program. The program should run fine, even if your CPU does not support AVX.
- **6.** Spend time examining the output of the axAVX option. (use the –S option, or one of the vec-report options to get better visibility).

*Can you explain the mechanism that the code uses to safely run?*